# Big Query Authenticate a Connector Instance

Last Modified on 03/30/2020 9:54 pm EDT

You can authenticate with Google to create your own instance of the Big Query connector through the UI or through APIs. Once authenticated, you can use the connector instance to access the different functionalities offered by the Google Big Query platform.

### **Authenticate Through the UI**

Use the UI to authenticate with Big Query and create a connector instance. Because you authenticate with Big Query via OAuth 2.0, add a name for the instance and provide your OAuth API Key and API Secret along with your Project ID and Dataset ID. If you do not already have a Project ID and a Dataset ID, you can find more information on how to locate them in the API Provider Setup. After you create the instance, you'll log in to Google to authorize SAP Cloud Platform Open Connectors access your account. For more information about authenticating a connector instance, see Authenticate a Connector Instance (UI).

After successfully authenticating, we give you several options for next steps.Make requests using the API docs associated with the instance, map the instance to a common resource, or use it in a formula template.

# **Authenticate Through API**

Authenticating through API is similar to authenticating via the UI. Instead of clicking and typing through a series of buttons, text boxes, and menus, you will instead send a request to our /instances endpoint. The end result is the same: an authenticated connector instance with a token and id.

Authenticating through API follows a multi-step OAuth 2.0 process that involves:

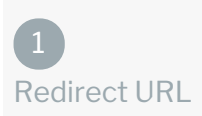

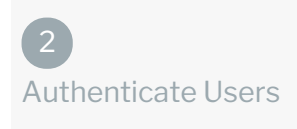

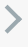

 $\mathcal{P}$ 

Authenticate Instance

- Getting a redirect URL. This URL sends users to the vendor to log in to their account.
- Authenticating users and receiving the authorization grant code. After the user logs in, the vendor makes a callback to the specified url with an authorization grant code.
- Authenticating the connector instance. Using the authorization code from the vendor, authenticate with the vendor to create a connector instance at SAP Cloud Platform Open Connectors.

# Getting a Redirect URL

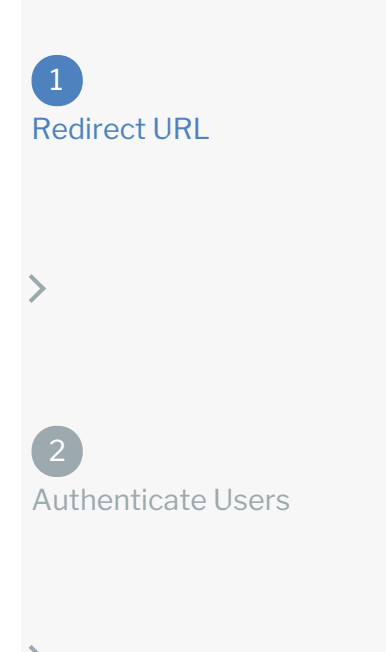

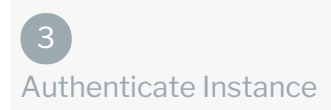

Use the following API call to request a redirect URL where the user can authenticate with the API provider. Replace {keyOrId} with the connector key, bigquery.

curl -X GET /elements/{keyOrId}/oauth/url?apiKey=&apiSecret=&callbackUrl=

#### Query Parameters

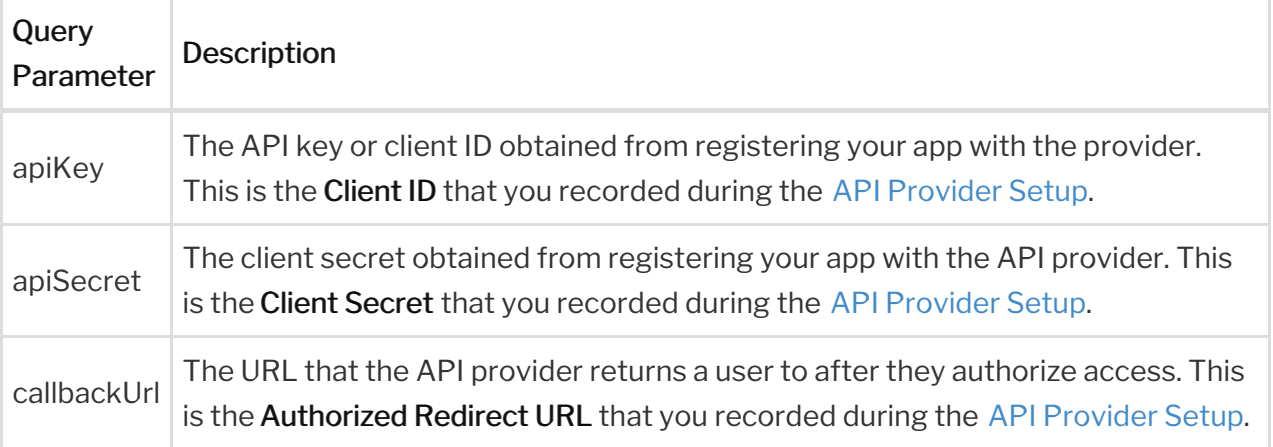

#### Example cURL

'https://api.openconnectors.us2.ext.hana.ondemand.com/elements/api-v2/ele ments/bigquery/oauth/url?apiKey=fake\_api\_key&apiSecret=fake\_api\_secret&call backUrl=https://www.mycoolapp.com/auth&state=bigquery' \

#### Example Response

Use the  $\lceil$  oauthUrl in the response to allow users to authenticate with the vendor.

```
"oauthUrl": "https://accounts.google.com/o/oauth2/auth?prompt=consent&acc
ess_type=offline&scope=https%3A%2F%2Fwww.googleapis.com%2Fauth%2Fbigquery&r
esponse type=code&redirect uri=https%3A%2F%2Fauth.cloudelements.io%2Foauth&
state=bigquery&client_id=fake_id",
  "element": "bigquery"
```
# Authenticating Users and Receiving the Authorization Grant Code

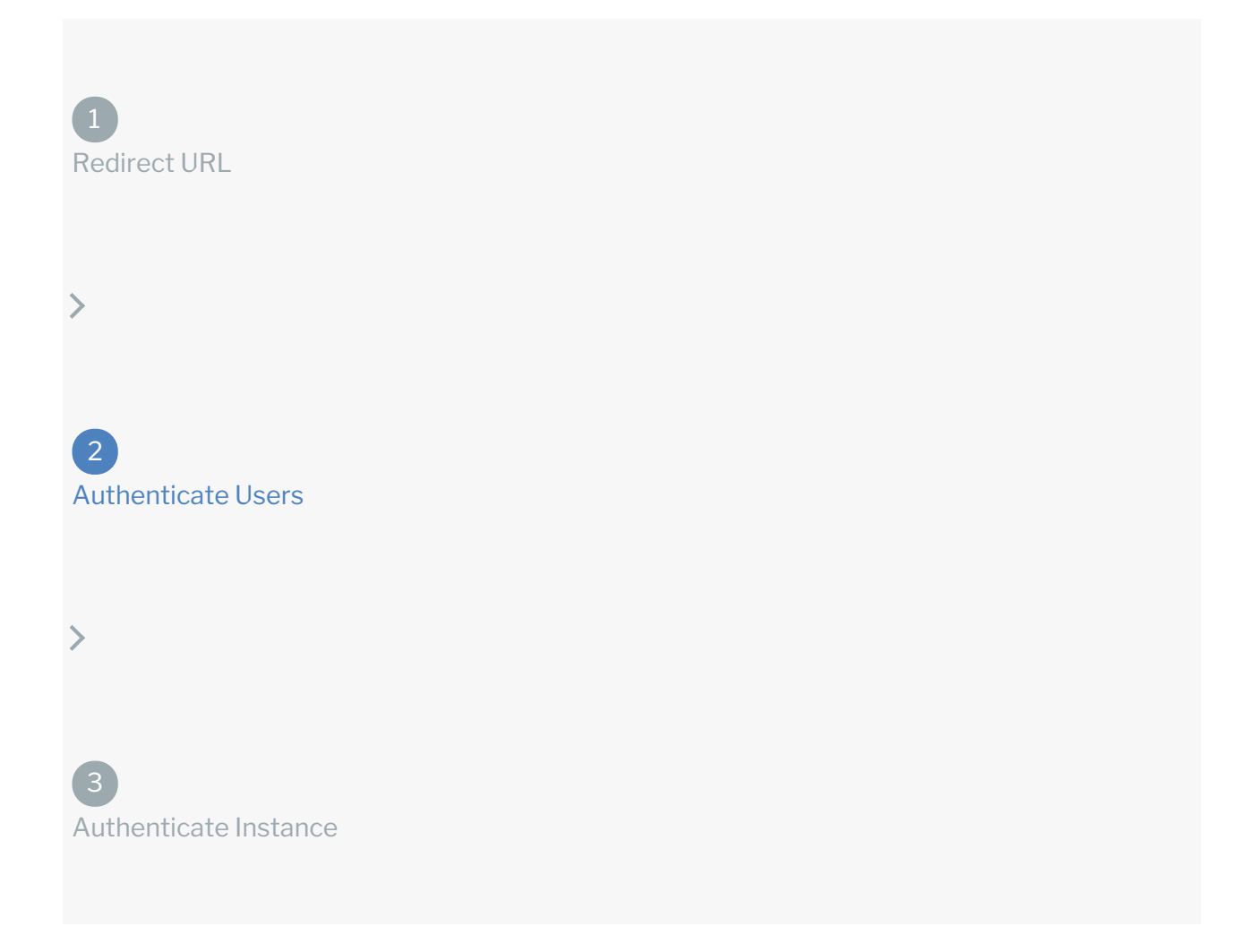

Provide the response from the previous step to the users. After they authenticate, Big Query provides the following information in the response:

- code
- state

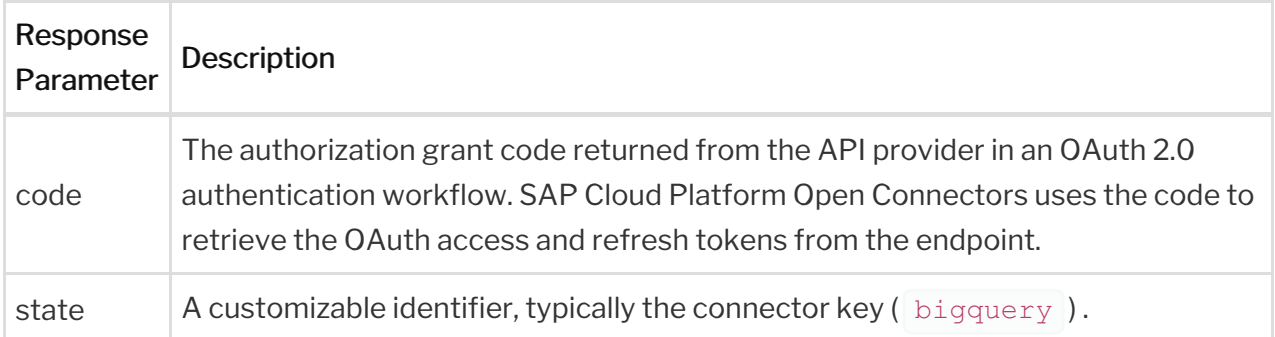

 Note: If the user denies authentication and/or authorization, there will be a query string parameter called error instead of the code parameter. In this case, your application can handle the error gracefully.

# Authenticating the Connector Instance

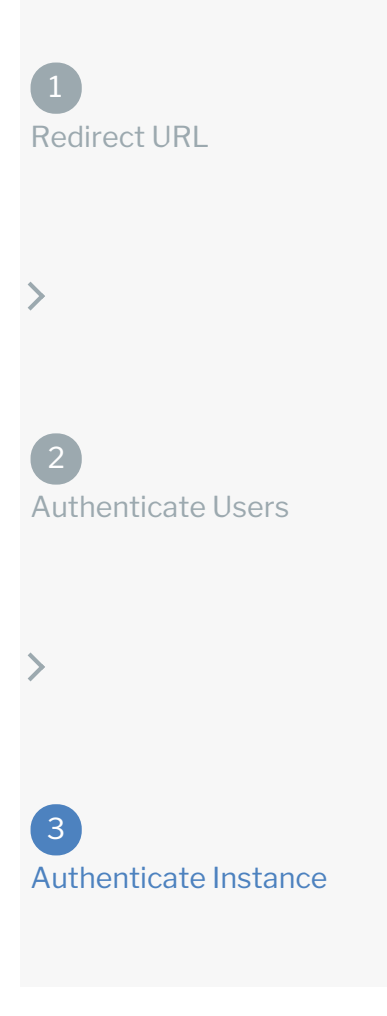

Use the *linstances* endpoint to authenticate with Big Query and create a connector instance.

Note: The endpoint returns a connector instance token and id upon successful

completion. Retain the token and id for all subsequent requests involving this connector instance.

To authenticate a connector instance:

1. Construct a JSON body as shown below (see Parameters):

```
"key": "bigquery"
"filter.response.nulls": "true",
"state": "bigquery",
```
2. Call the following, including the JSON body you constructed in the previous step:

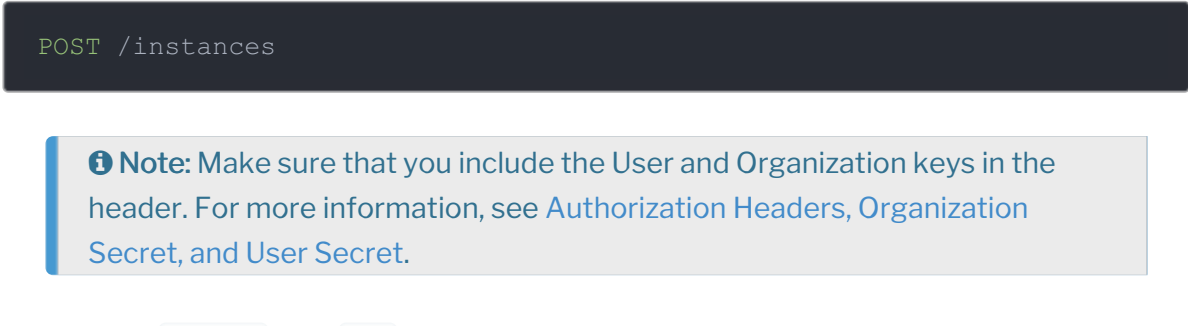

3. Locate the  $\lceil$  token and id in the response and save them for all future requests using the connector instance.

#### Example cURL

```
curl -X POST https://api.openconnectors.us2.ext.hana.ondemand.com/elements/
api-v2/instances \
-H "Authorization: User , Organization " \
-H "Content-Type: application/json" \
```
# **Parameters**

API parameters not shown in SAP Cloud Platform Open Connectors are in

code formatting .

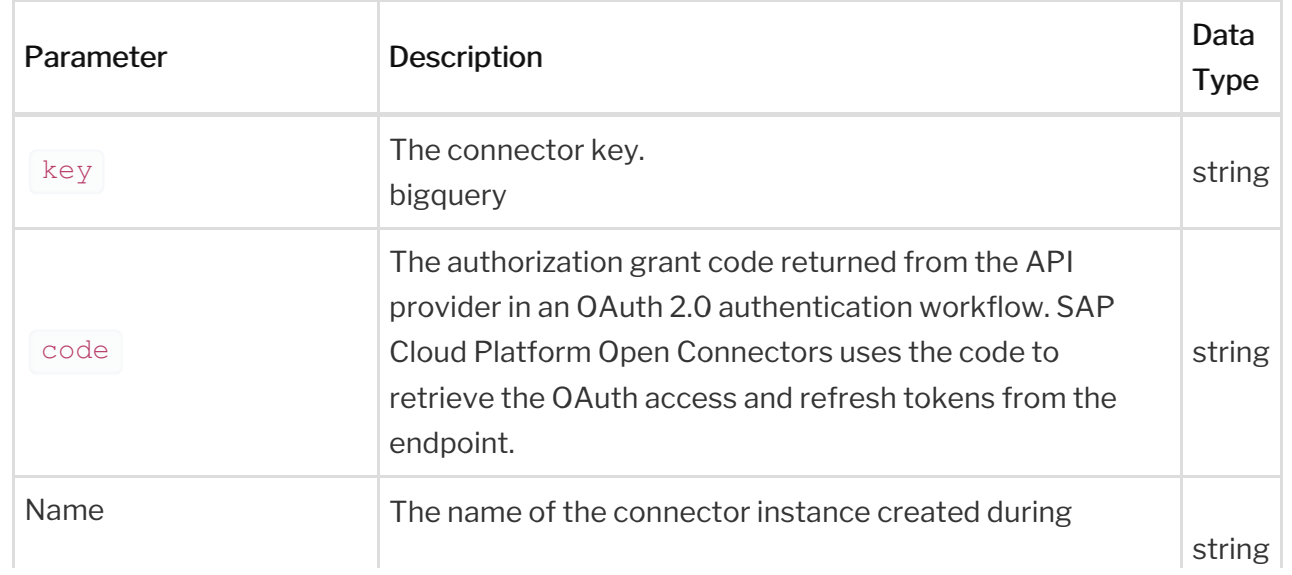

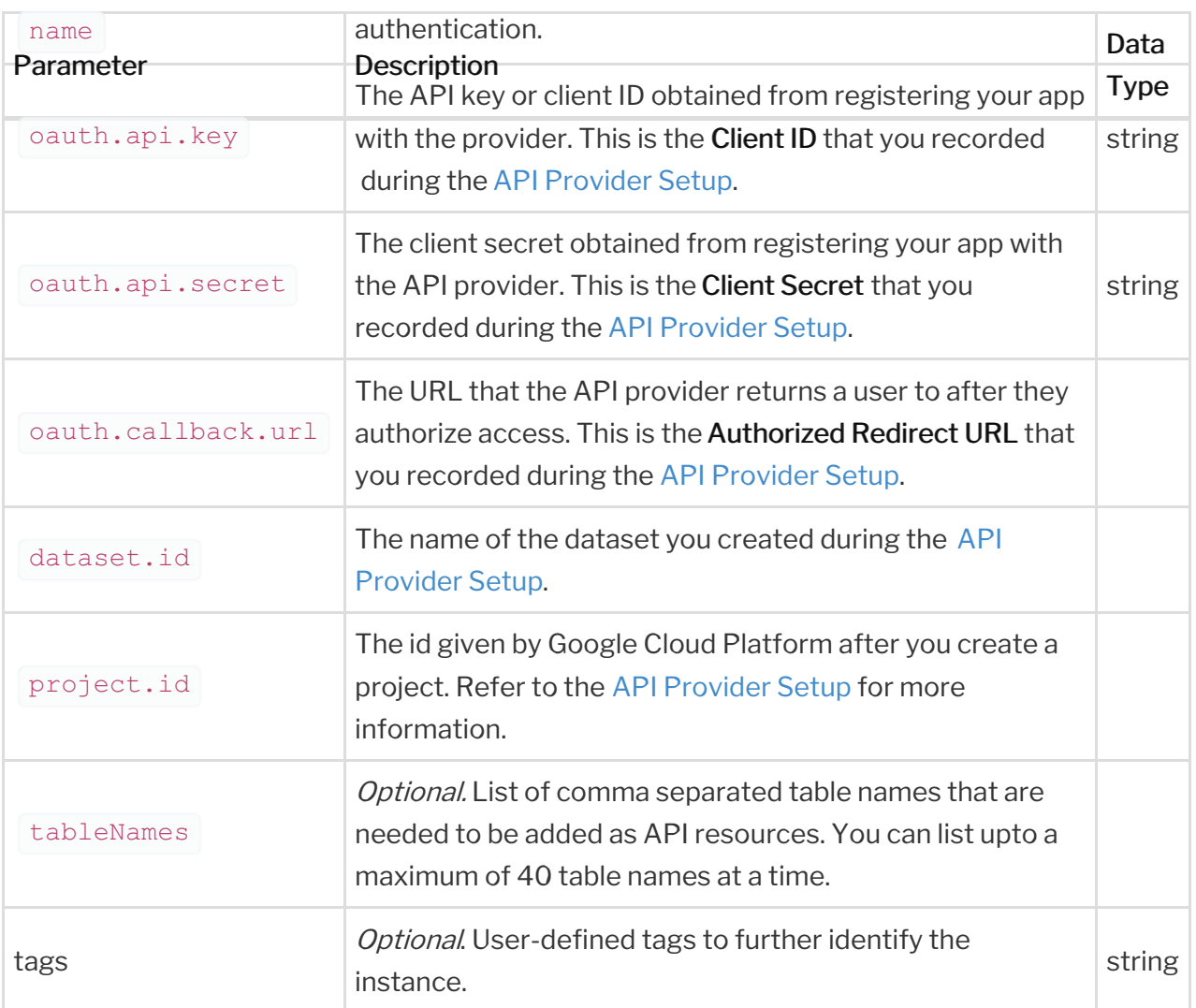

# **Example Response for an Authenticated Connector Instance**

In this example, the instance ID is 12345 and the instance token starts with "ABC/D...". The actual values returned to you will be unique: make sure you save them for future requests to this new instance.

```
"name": "Bigquery",
"createdDate": "2020-03-23T12:50:12Z",
 "Bigquery"
```

```
"secret": "xxxxxxxx"
  "event.notification.basic.username": null,
 "filter.response.nulls": "true",
 "pagination.type": "cursor",
  "event.notification.signature.key": null,
 "oauth.scope": "xxxxxxx",
  "oauth.user.token": "xxxxxxx",
 "authentication.time": "xxxx",
 "oauth.basic.header": "true",
"authenticationType": "oauth2",
"organizationId": xxxx,
"traceLoggingEnabled": false,
"accountId": xxxxx,
"userId": xxxxx,
"user": {
 "emailAddress": "xxxxxxxx",
 "firstName": "xxxxx",
```